## Explorer 7 New features.

October 2016

Today we are pleased to announce three new features that we hope will enhance your experience of using the system and improve the information we provide to you.

In this document and two others we will endeavour to explain how to use these features, this specific document discusses the new tab you have **"OVERVIEW"**

The overview is a graphical display of what your vehicles are currently doing and can show what activity they have been engaged in throughout the day so far. It is designed to show everything or by using the configurator you can choose just to see what is important to you.

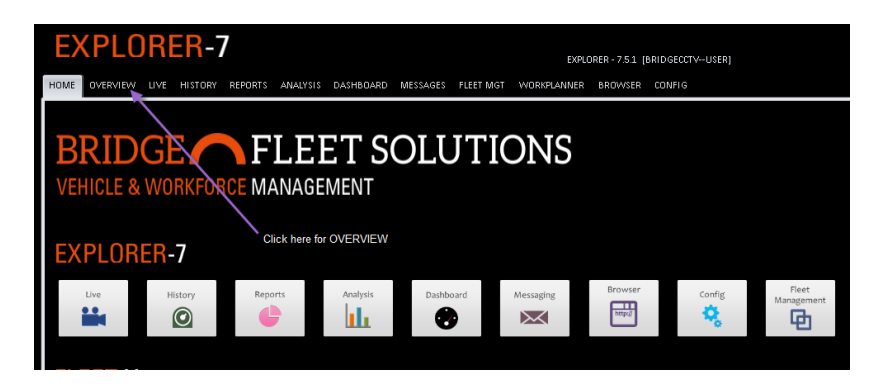

Once you are in **OVERVIEW** you will see a number of thumbnail images each of which represents one of your vehicles. The screen also has a MAP window and an ACTIVITY window, more about these as we go on.

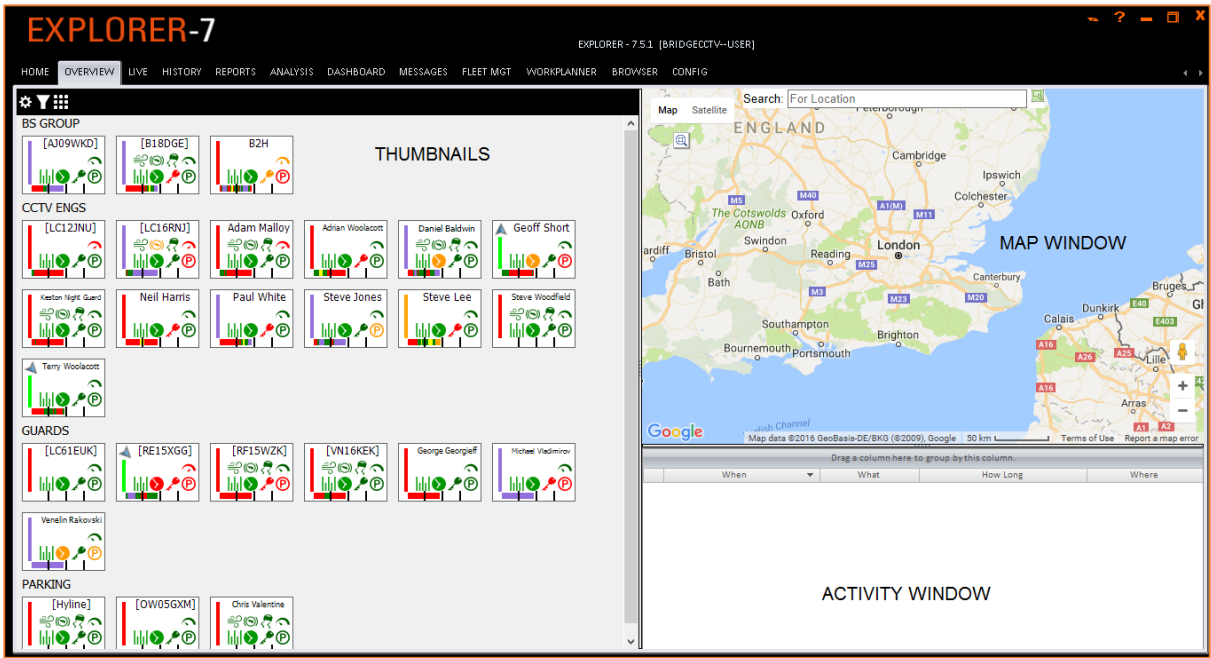

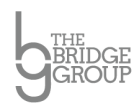

BRIDGE-FLEET SOLUTIONS: 57 LIDDON ROAD, BROMLEY, KENT BR1 2SR T: 0871 750 3004 E: INFO@BRIDGEFLEETSOLUTIONS.CO.UK WWW.BRIDGEFLEETSOLUTIONS.CO.UK BRIDGE-FLEET SOLUTIONS ARE PART OF THE BRIDGE GROUP OF COMPANIES. VAT NO. 1234 567 8910 REGISTERED NUMBER: 4851539

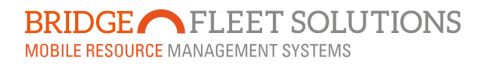

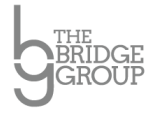

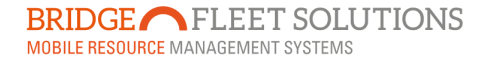

The first stage in using **OVERVIEW** is to set up what you want your Thumbnails to show. To do this click on the Configure Option button in the top left hand corner of the screen…

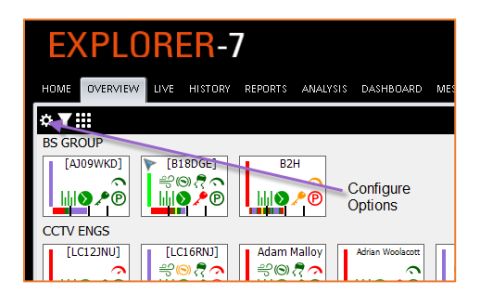

This will open a window where you can select the information you choose to view…

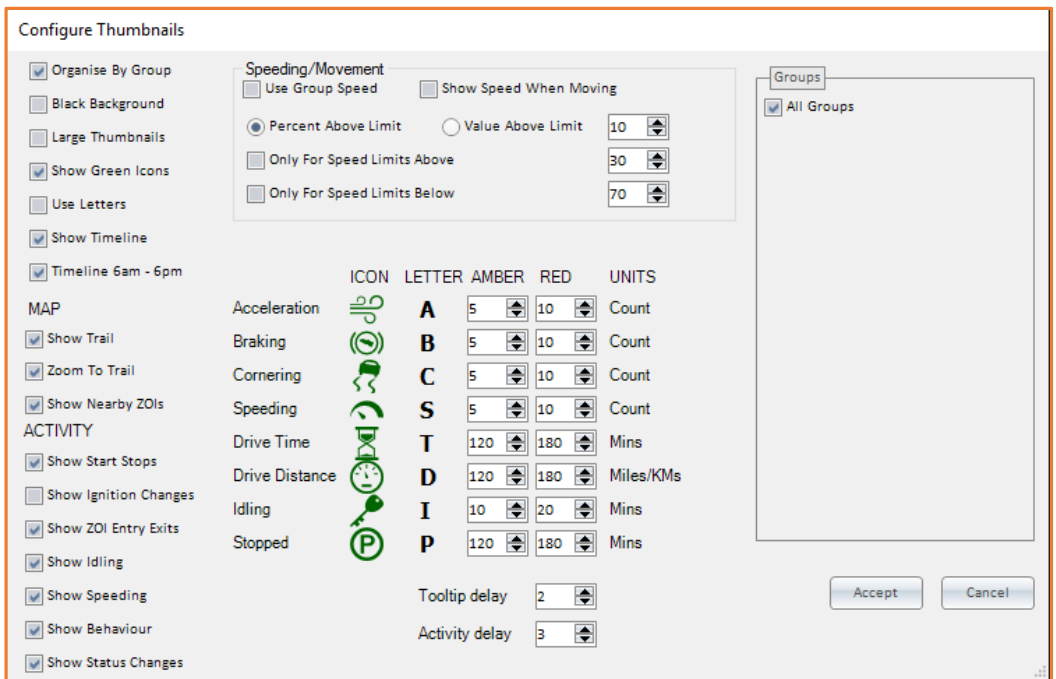

Most should be self-explanatory and a few minutes taken to experiment will be the best way to find out what is useful and meaningful to you. By way of explanation here is a list and brief description of each.

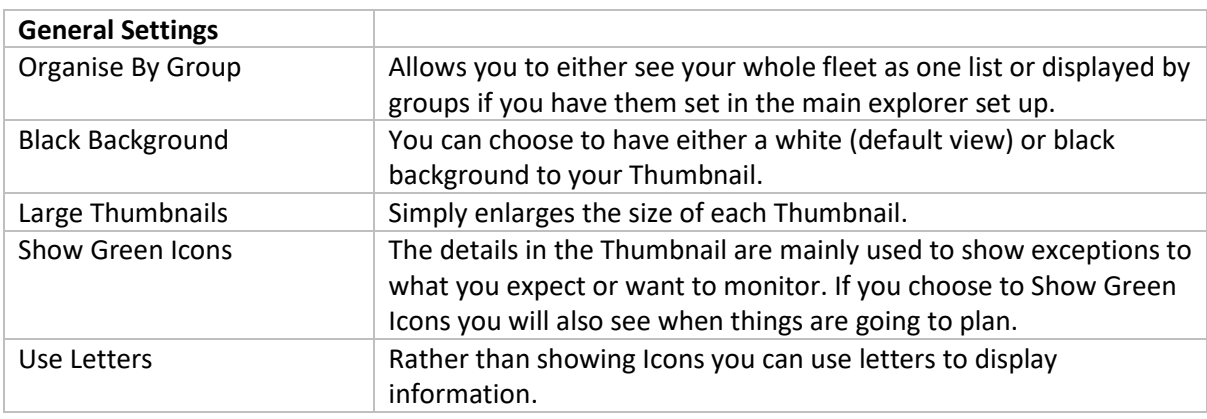

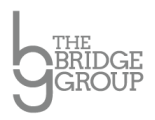

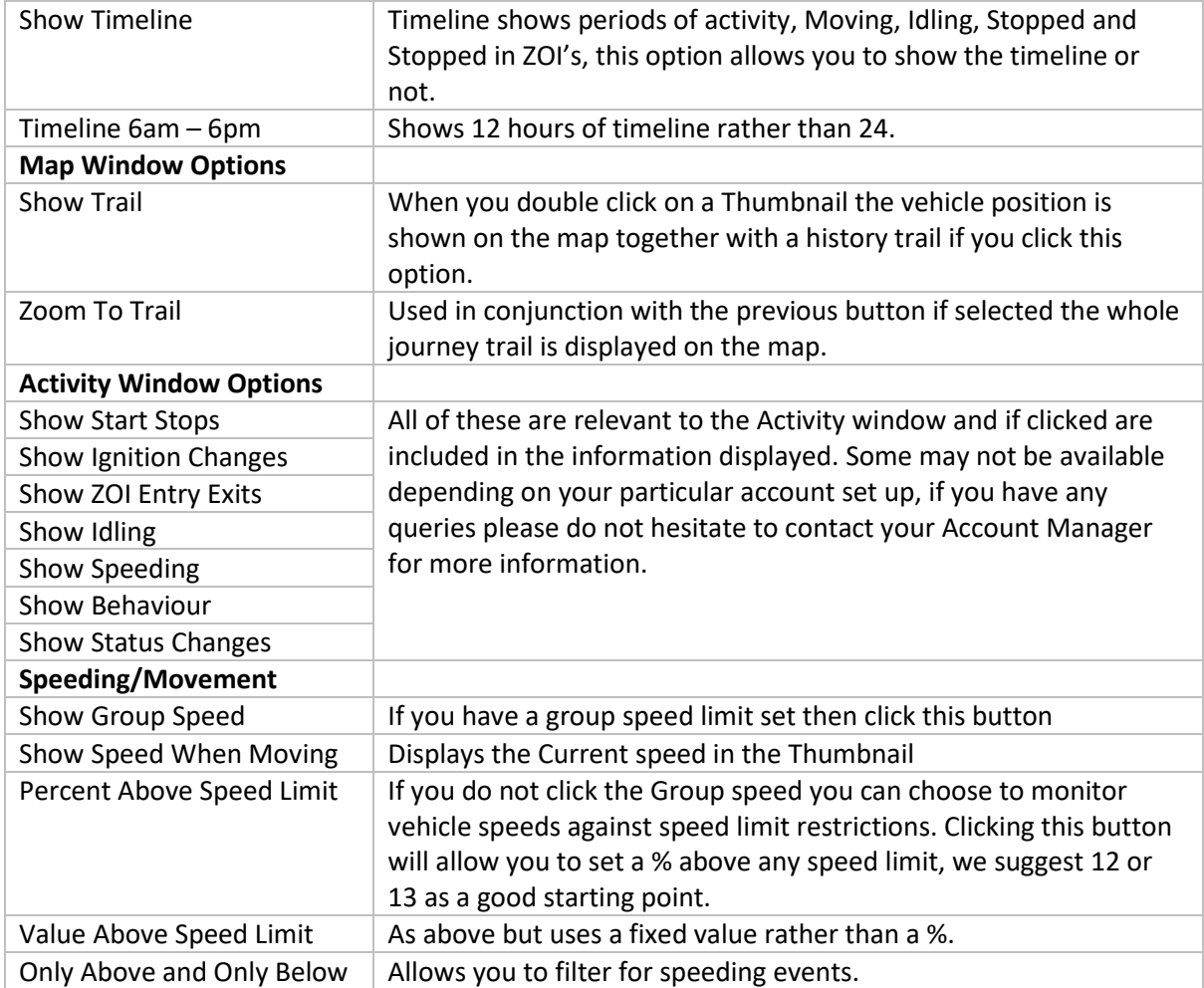

The next section deals with KPI's or Exceptions that you want to be informed of. These are very much customised by the user and will relate to what is important to you. Some of these may not be applicable to your account.

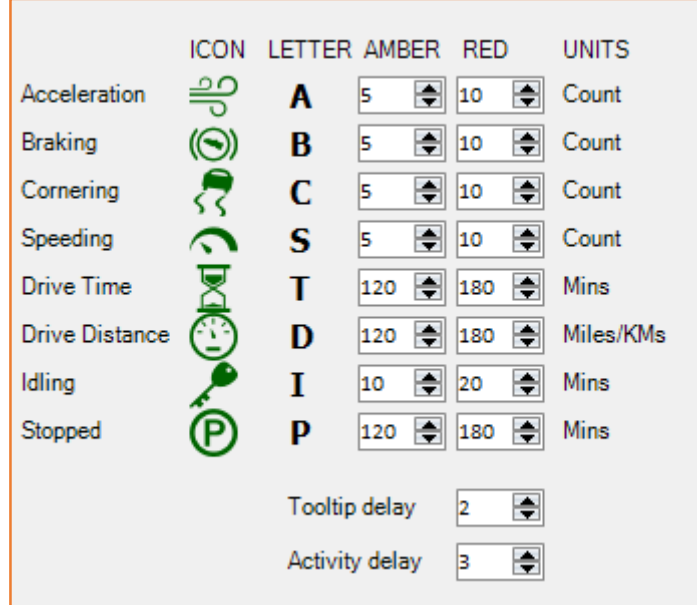

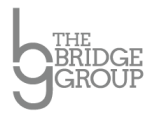

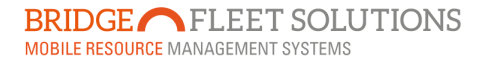

Basically you adjust the point at which the relevant icon changes from green to amber to red on the Thumbnail, so for example if you are concerned the distance a vehicle travels in a day then you simply enter a figure for the icon to go from Green to Amber and then from Amber to Red in the instance above you can see it is set to go amber after 120 miles and red after 180. These are cumulative totals for the day NOT individual journeys.

Each of the individual criteria can be altered in a similar way to create your KPI's.

Once you have setup the options simply press Accept and the screen will return to the Overview and you should see the Thumbnails showing exactly what you have asked for.

## **Reading a Thumbnail…**

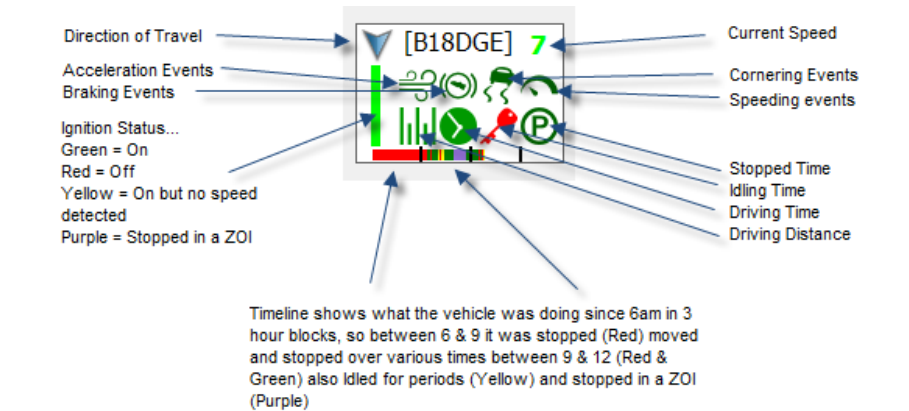

Had you chosen not to show Green Icons then the Thumbnail would look slightly different BUT would show you where there maybe any issues and potentially easier to read…

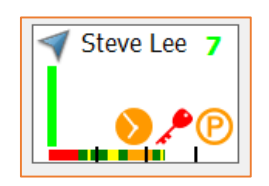

In this example The vehicle is moving North East at 7MPH, has exceeded the amber Driving Time and Time Stopped settings and has also triggered a red alert for Idling.

Hovering over a Thumbnail will bring up a pop out menu of where the vehicle is and a summary of what it has done so far, this is called a Tool Tip and appears after a delay of 2 seconds as default, this can be changed via the Configure Options screen…

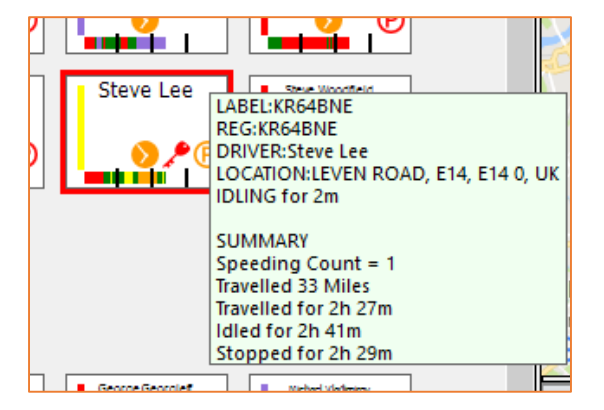

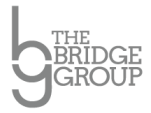

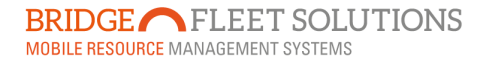

If you click on a Thumbnail you will the get the current location of the vehicle on the map and depending on what options you have selected a trail of the vehicles movements for the day so far. The activity window will also show report style the movements of the vehicle, again dependant on what options you chose to display.

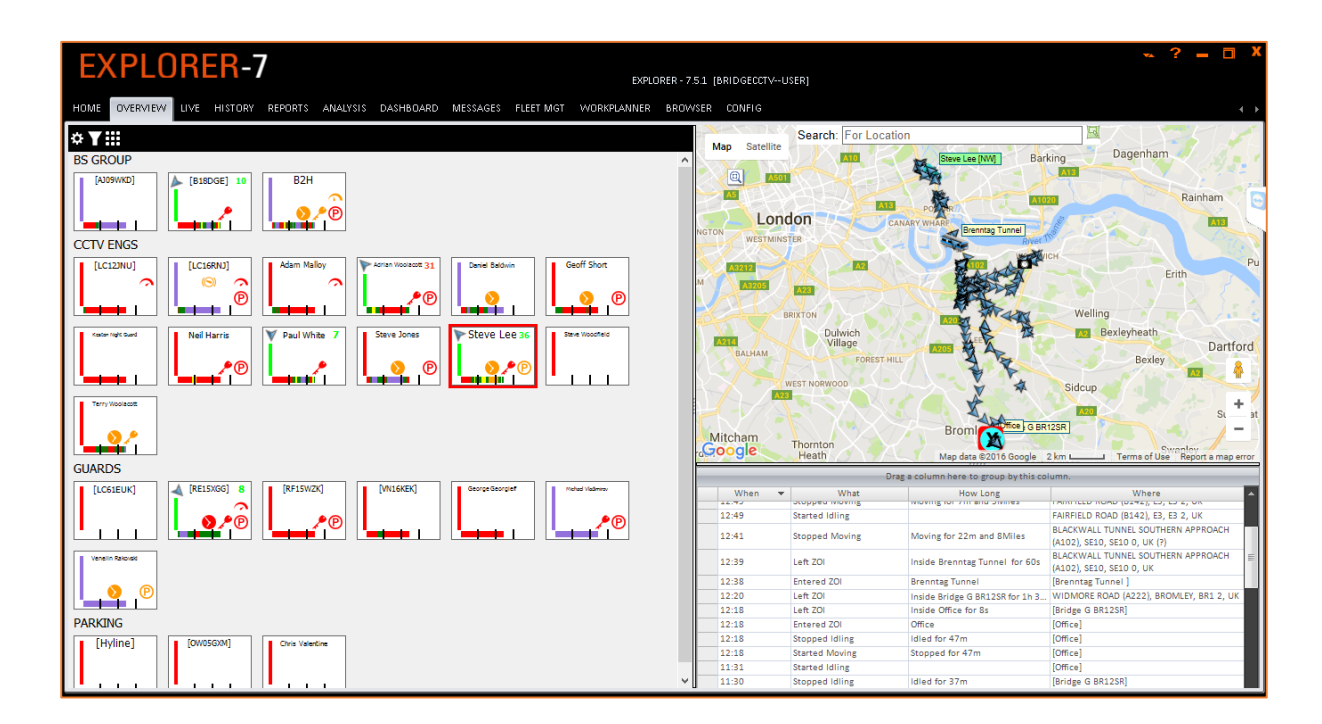

We hope you will find OVERVIEW very useful. If you have any comments or questions, please do not hesitate to contact us. We are always keen to hear from you, our customers, in particular what you think about our software and we will always listen to any suggestions you may have to improve the system further.

The Bridge Fleet Solutions Development Team

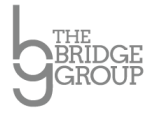